# **Inventory Management**

### **Overview:**

The project involved developing a solution using PowerApps application for an IT company. The client uses the solution for Inventory management of their farm. This project enabled them to avoid losing out on precious time and can track every detail about the inventory.

# **Client details:**

**Name:** Confidential | **Industry:** handmade outdoor pottery | **Location:** Chennai

# **Technologies: Office 365, One Drive, MS Excel, PowerApps (Canvas Apps),**

# **Project Description:**

Generally, the client used to spend a lot of time and faces many complexity of managing inventory of their farm. It was quite difficult to track the details about inventory, it is crucial to have a user-friendly UI and Dashboard which would ease to identify about the inventory.

#### **What is Inventory Management?**

Inventory management refers to the process of ordering, storing, using, and selling a company's inventory. This includes the management of raw materials, components, and finished products, as well as warehousing and processing of such items.

The project was successful and Some of the salient features are as follows**:** 

#### **Sample and Design :**

#### **User Login:**

Every employee have their user name and password which they have got during their on-boarding process. In-order to access the application employee have to login into the application by providing their user ID and application. If user credential is admin then it will navigate to Dashboard, if not admin then it will navigate to inventory management home page.

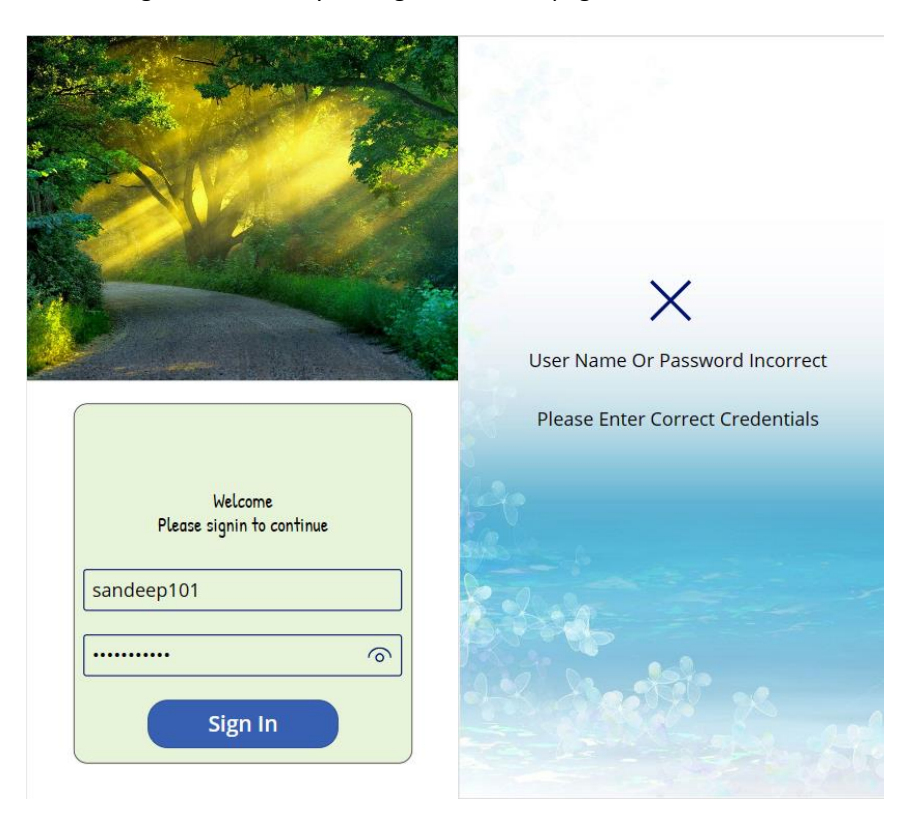

#### **User Home Page**

After successfully login to the application by user credentials, users will find a home page from where they can navigate to view all items and also return back to login page.

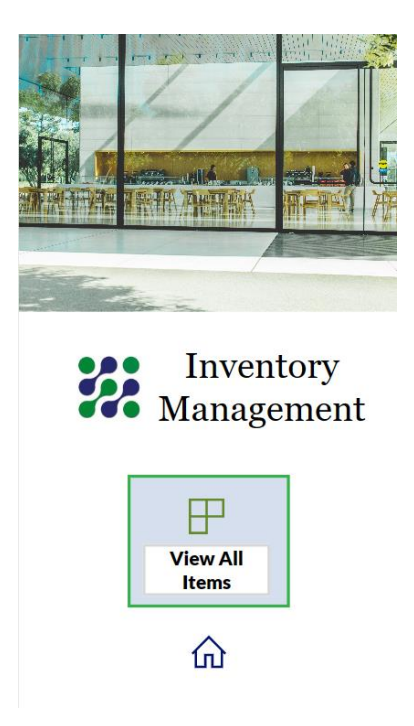

#### **View All items**

After selecting view all items from user home page, user will navigate to this DataScreen, where user can view all items present in One Drive Excel file, user can add item from here, can search for an existing item on this page, and can navigate to selected item details.

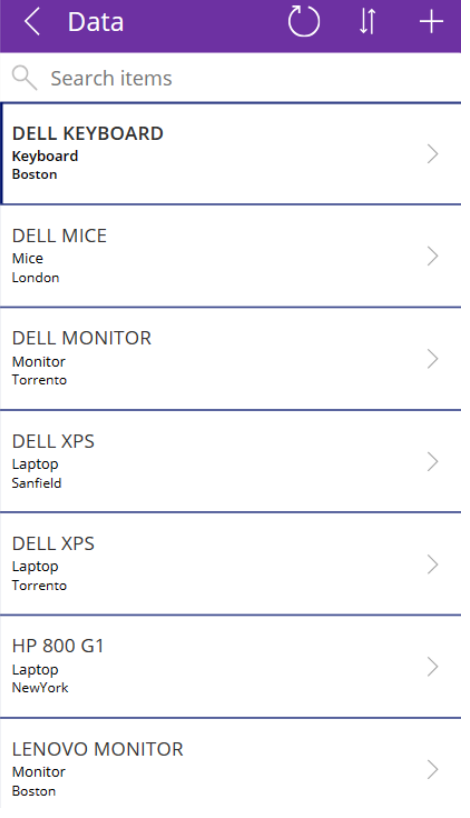

## **Item Detail Screen** If user select an item by clicking on '>' of item from View all items page, then it will navigate to item details screen,

Here a user can see all the details of an item such as Model, comments, Deployment type, Manufacturer, quantity, Received date, serial number, status, location, Assigned to etc, if required then user can also edit or delete the item from this screen.

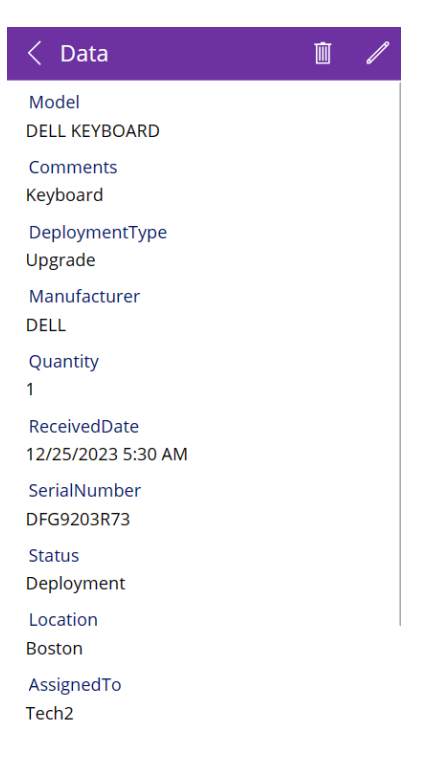

## **Add/Edit Page**

In this page user can add and edit the existing item details.

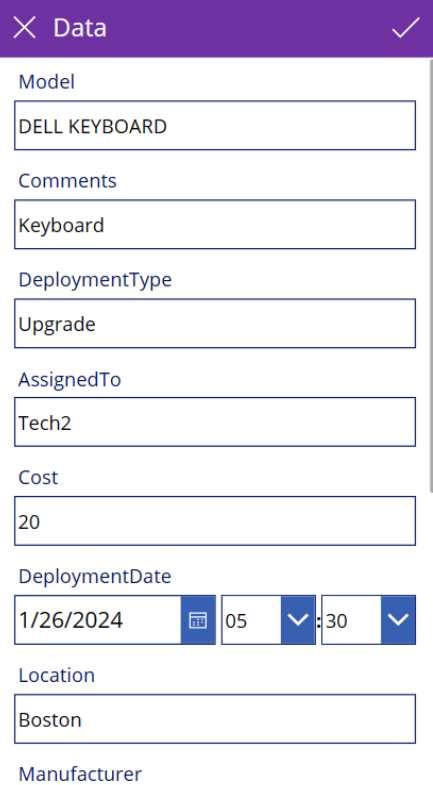

#### **Dashboard**

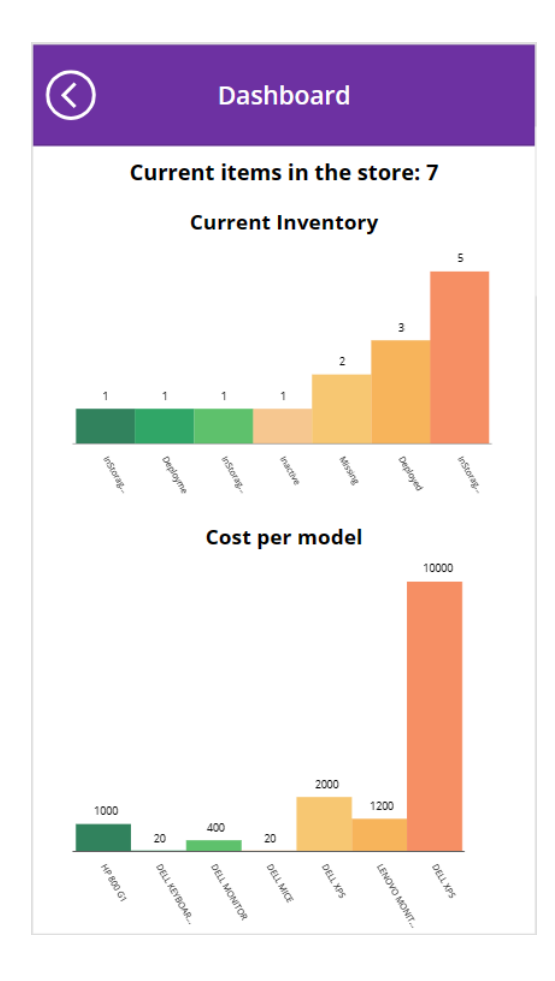

This project is successfully done by using the above mentioned technology and it is maintaining the requirement of the client.